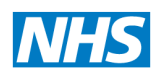

North of England **Commissioning Support** 

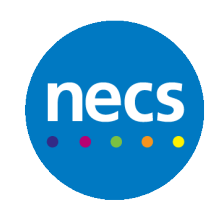

Partners in improving local health

# **Capacity Tracker**

# **User Guide – Home Care Providers**

**Version 0.3 28 November 2020**

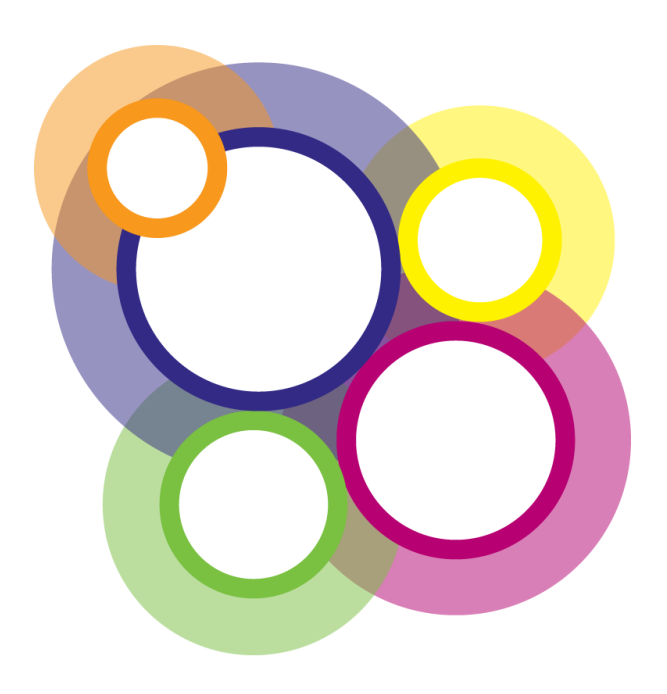

## **Table of Contents**

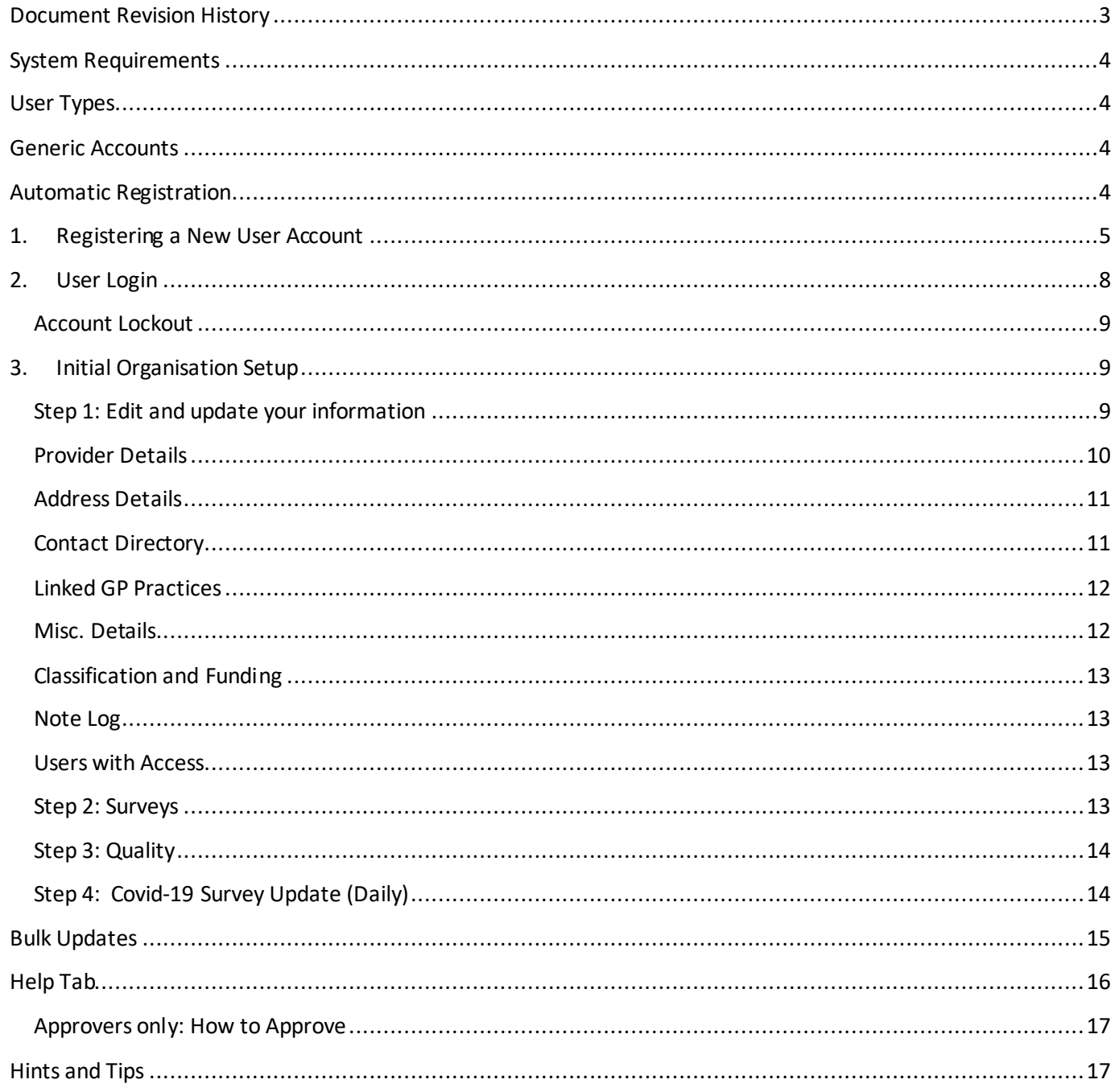

#### <span id="page-2-0"></span>**Document Revision History**

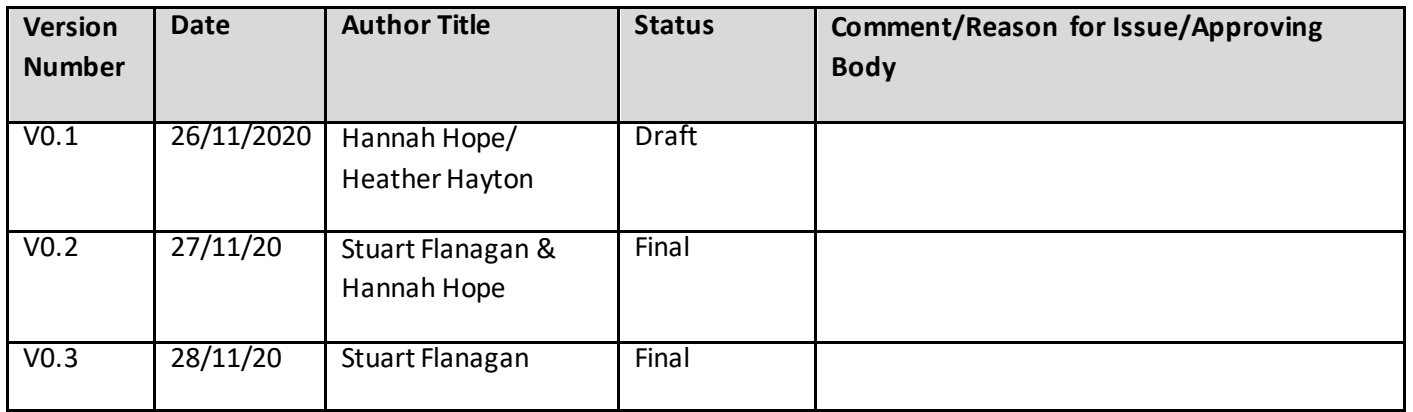

### **Capacity Tracker User Guide**

#### <span id="page-3-0"></span>**System Requirements**

The following browsers are supported:

- **Desktop**: Internet Explorer 11/Edge, Firefox, Chrome, Safari, Edge
- **Mobile**: Chrome (iOS/Android), Safari (iOS)

Preferred browser is Google Chrome. Using an older version of internet explorer will result in a degraded/nonoptimal experience. You can check which browser and version you are using a[t https://updatemybrowser.org/](https://updatemybrowser.org/)

#### <span id="page-3-1"></span>**User Types**

When registering, users can choose either S*tandard* or *Approver* permission access. *Approvers* have management rights over other users in their organisation. E.g.: An Approver for your Home Care Provider can approve other users who register in from your location. They are also responsible for removing users who no longer should have access or who have left the organisation.

Approvers should apply due diligence when reviewing applications for access to the Tracker e.g.

- Is the applicant a current member of your organisation?
- Is their email address correct (i.e., is it aligned to your organisation, no typing mistakes, no personal email addresses)?
- Have they applied for the appropriate level of access (Approver/Standard)?
- Users who have left the organisation should have their access de-activated send details of leavers to necsu.capacitytracker@nhs.netfor deactivation if difficulties arise

#### <span id="page-3-2"></span>**Generic Accounts**

These are intended for sharing between multiple users. Generic accounts are shown a disclaimer every time users login. Organisations who request a generic account should be aware that auditing of activity by that account will not be able to determine which user in the organisation logged in under that generic account (by definition, it's generic). In the event of any queries about historical data changes made by that [generic] account holder, audits will therefore be limited.

#### <span id="page-3-3"></span>**Automatic Registration**

Home Care Providers will be automatically registered on the Capacity Tracker with Approval Status given to the Registered Manager on 30 November 2020. Following this date any additional users requiring access will need to register individually as set out in **Section 2. Registering a New User Account.** Registered Managers with approval status can then approve any new registrations via the **Approve/Reject Users**Tile shown below that is located on the Main Menu screen.

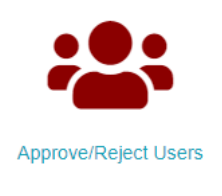

#### <span id="page-4-0"></span>**1. Registering a New User Account**

- a. Applications for a new user account must be made via http://capacitytracker.com/
- b. You can use a PC/Mac and mobile devices (iPad, tablet or smartphone) with internet access to use the system. Supported browsers are Google Chrome, Mozilla Firefox or IE 11+ on Windows and Safari on iOS.
- c. Use the **'Register NOW'** link on the below screen and complete the application form.

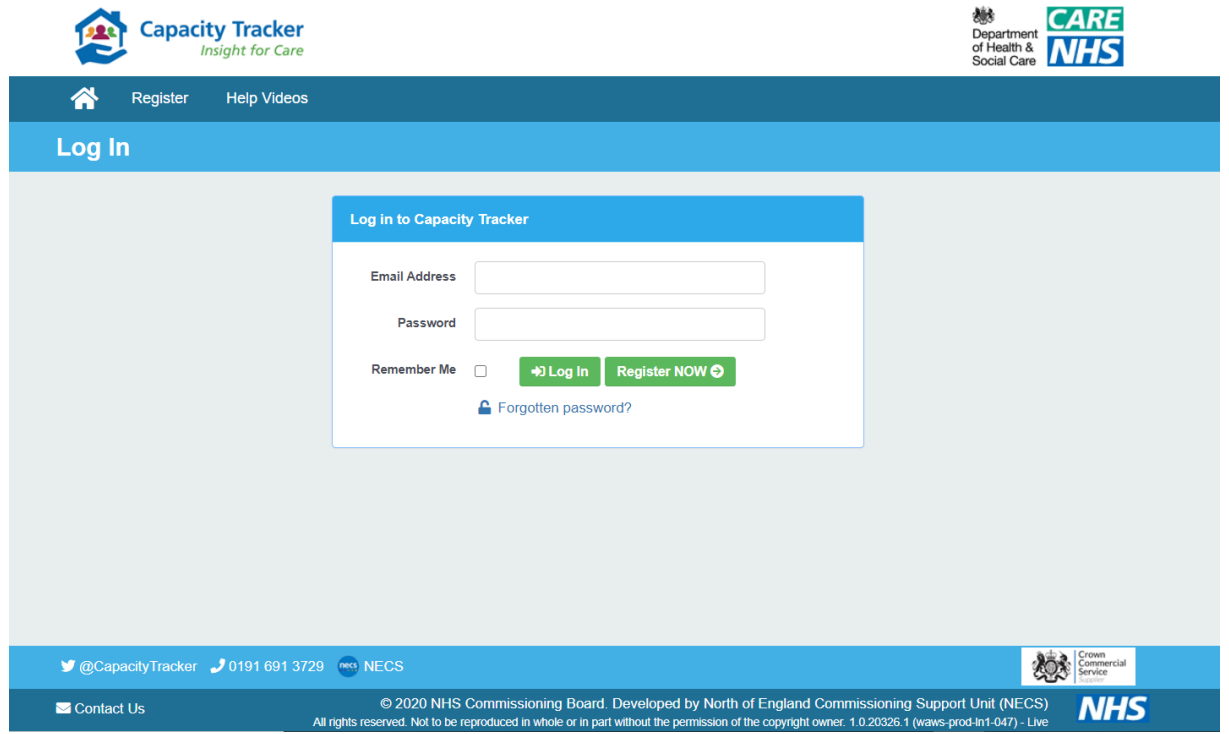

d. It is important that new users complete the form fully and accurately as the details will be forwarded on for approval by an Approver from within your organisation. Where a current Approver for your organisation doesn't currently exist your new user request will be reviewed by a member of the Capacity Tracker Team.

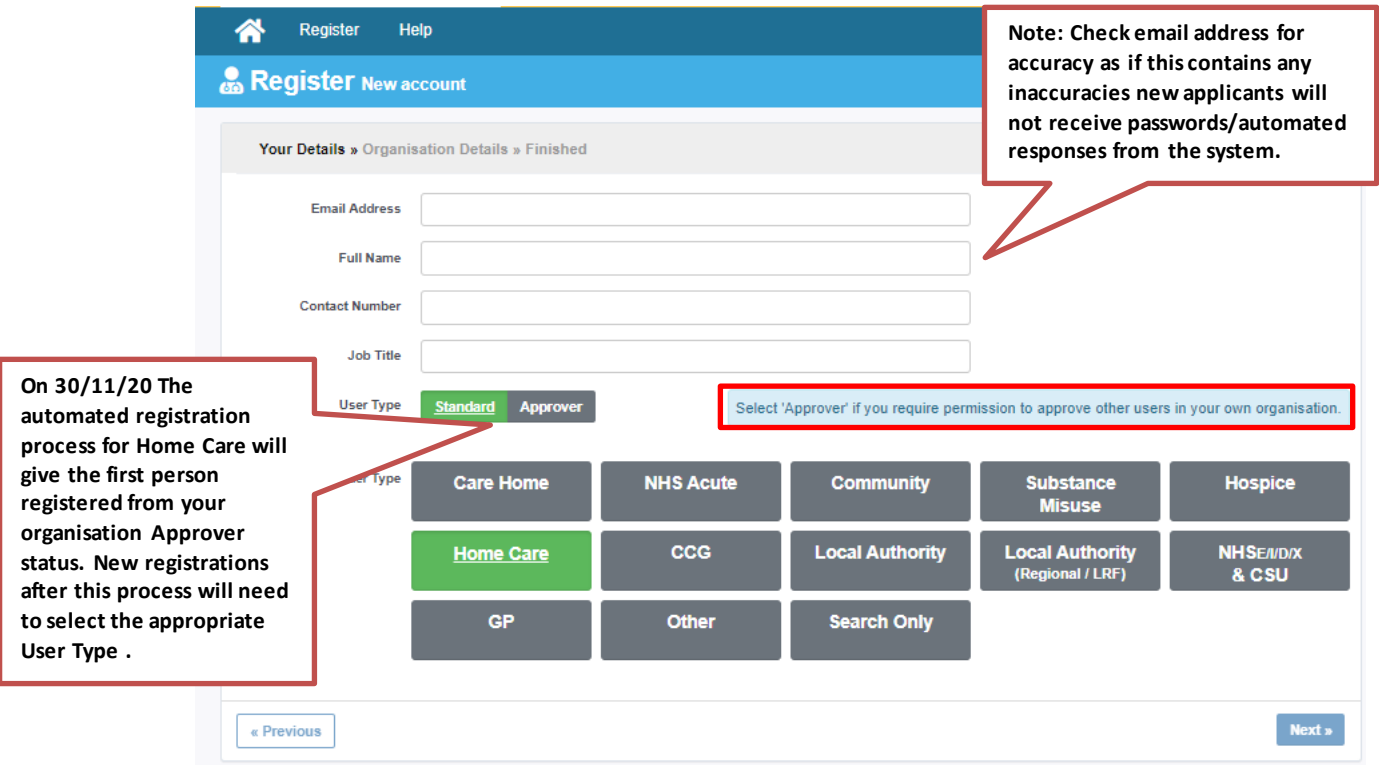

e. **Email Address**: this should be a unique email address that **has not been** registered with the Capacity Tracker previously. A warning will appear if the address is already registered

#### Username taken!

Should you receive this warning please contact the Capacity Tracker Support Centre 0191 691 3729

- For general user support, including account queries and password issues, please contact necsu.capacitytracker@nhs.net
- For technical support, contact necs.servicedesk@nhs.net. Please do not remove [Capacity Tracker] from the subject line.

**Note**: Check email address for accuracy as if this contains any inaccuracies new applicants will not receive passwords/automated responses from the system.

- f. **Name, Contact Number and Job Title**: these fields should be completed so we can accurately capture your information.
- g. **User Type**: is defaulted to a Standard user and shown in green. To change this to Approver simply select Approver – this will then turn green and the previous Standard defaulted selection will be deselected turning from green to grey. Each Organisation needs to have a minimum of 2 Approvers in place to ensure there is adequate cover to update the Capacity Tracker during holiday periods or sickness. Examples of Approvers could be as follows:

Discharge Managers, Operational Managers, Managers, Assistant Managers

- h. The Approver will receive an automated email advising them when a new user from their organisation has requested access to the Capacity Tracker. The Approver will need to log on to the Capacity Tracker and from the Main Menu screen select the Approve/Reject Users tile. Once selected An Approver will simply review the request then select the appropriate button either approve / reject.
- i. **Organisation Type**: This is defaulted to Care Home and is shown in green. If you are registering from Any Organisation other than a Care Home you should select the organisation required e.g. **Home Care Provider** and this will then turn green and the previous Care Home defaulted selection will be deselected turning from green to grey. Then Click Next.
- j. **Home Care Provider**: In the box, enter the postcode of the location and select search. All Providers with that postcode will then be listed. From this list, click on your location and organisations name and this will produce a tick adjacent to indicate the location you have selected; if you wish to add multiple locations, please enter another postcode and repeat this process. Once completed select the Next button.

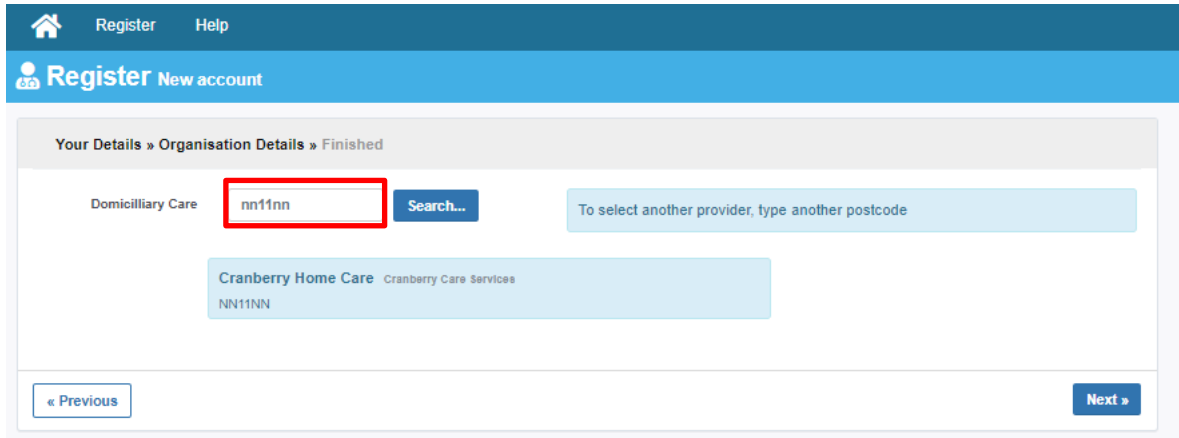

k. The screen below with our **Terms and Conditions and Communications Policy**: will then be displayed - Please read these fully prior to clicking on the "**I agree**" box for each element and the blue **Complete** button. As stated your new user request will then await Approval/Rejection from either someone with Approver status from within your organisation or where there is no current Approver in place a member of the Capacity Tracker Team.

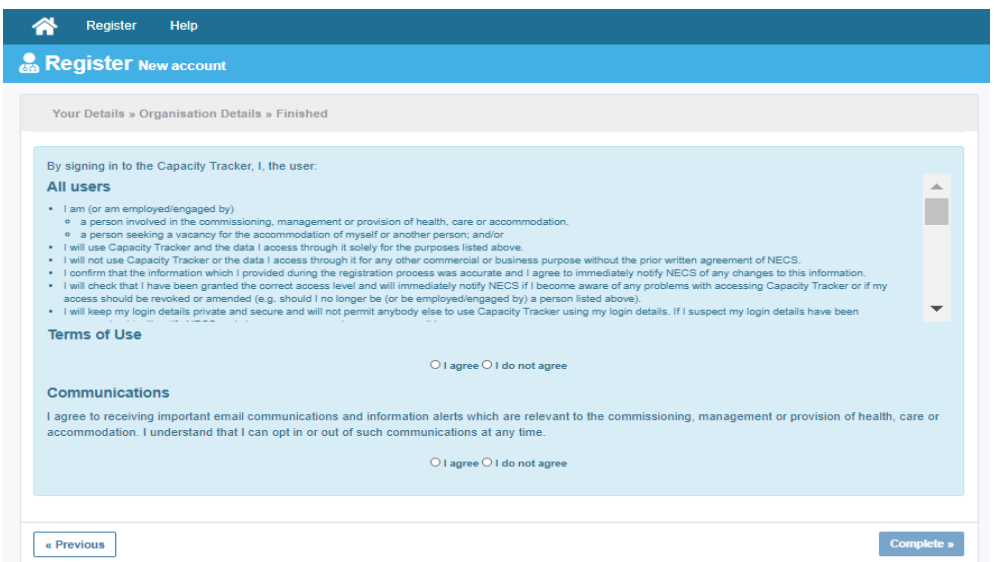

- l. Once approved, the system will email you your login details including a password, which must be changed on first use to something more memorable. In the unlikely event that you don't receive, emails directly please check your spam folders in case it has been diverted there. Your password must comply with NHS policy on password strength, which will be advised on the change password screen.
- m. Add the Capacity Tracker email address to your safe senders list and chose your version of Microsoft Office so alerts do not drop into your junk email – see link for advice:

[https://support.office.com/en-us/article/add-recipients-of-my-email-messages-to-the-safe-senders-list](https://support.office.com/en-us/article/add-recipients-of-my-email-messages-to-the-safe-senders-list-be1baea0-beab-4a30-b968-9004332336ce)[be1baea0-beab-4a30-b968-9004332336ce](https://support.office.com/en-us/article/add-recipients-of-my-email-messages-to-the-safe-senders-list-be1baea0-beab-4a30-b968-9004332336ce) Our sending address is [necsu.apps@nhs.net](mailto:necsu.apps@nhs.net)

n. For larger organisations with managed IT policies, ask IT to add the tracker address to your Trusted Sites list https://capacitytracker.com/

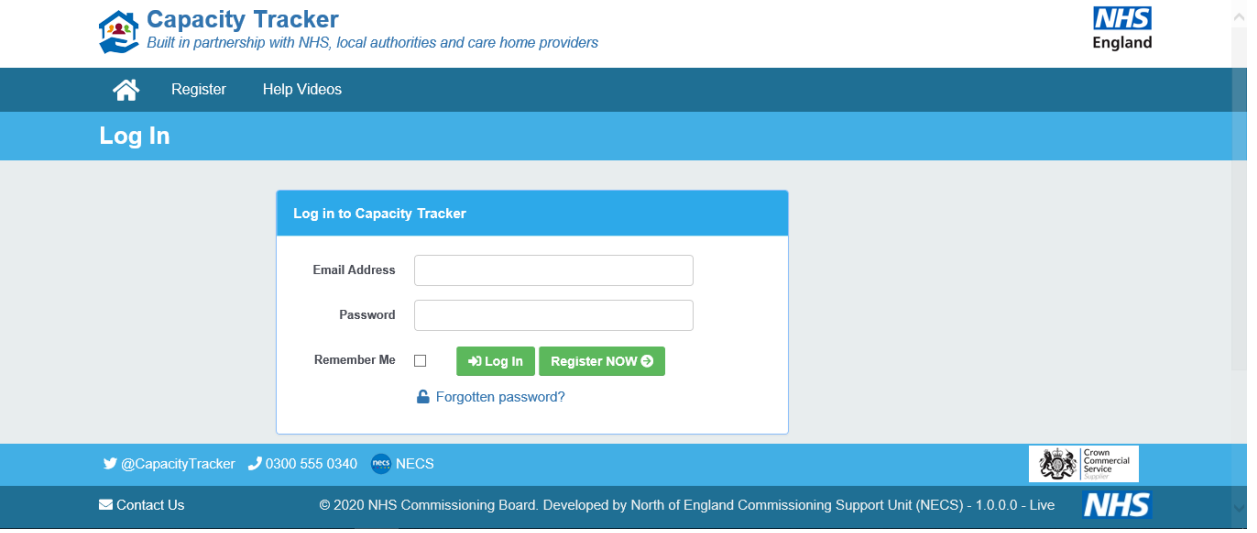

#### <span id="page-7-0"></span>**2. User Login**

a. It is advisable to tick the **'Remember Me'** checkbox so that the system remembers your password, unless of course you are using a public computer/device to access the Portal.

b. Following a successful login, you will be presented with the following **'Home Page/Main Menu'** screen or a variation of it depending upon your organisation type and/or level of permission.

**Note: Organisations can only see their own data and may not have access to the full suite of reports.**

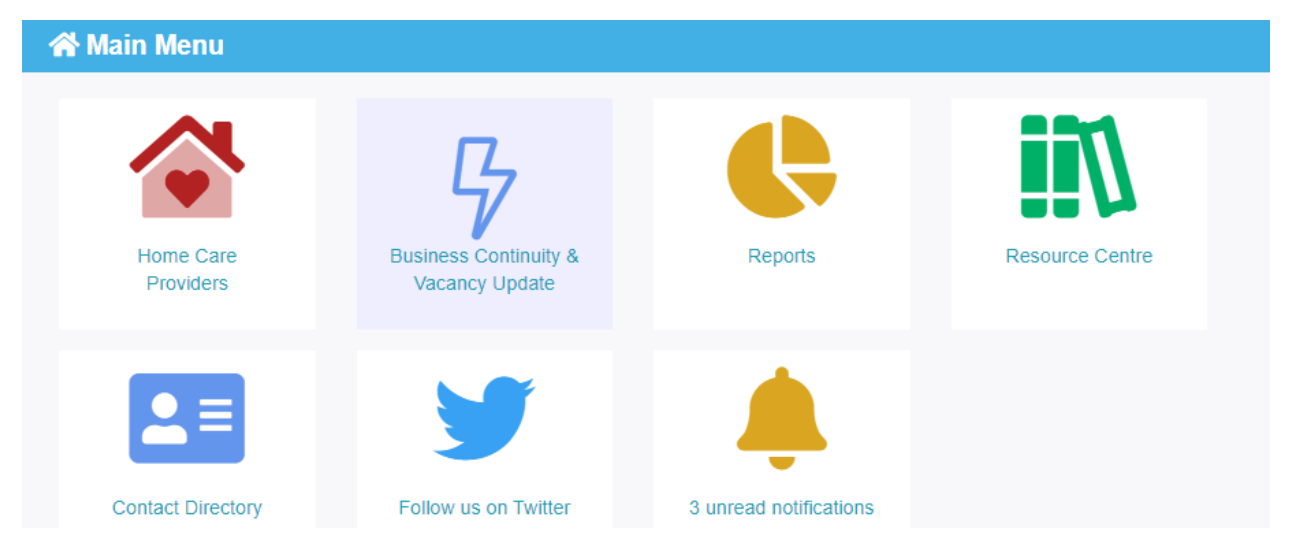

#### <span id="page-8-0"></span>**Account Lockout**

If the wrong password is entered **5** times, the account will be locked for **24 hours.** After this, you can attempt to log in again with your current password or reset your password. If you experience further issues, please contact the Helpdesk for password reset support.

For general user support, including account queries and password issues, please contact

[necsu.capacitytracker@nhs.net](mailto:necsu.capacitytracker@nhs.net) or ring the Support Centre on 0191 691 3729.

**Note:** Passwords expire after 365 days and must then be changed – a reminder email will be sent.

#### <span id="page-8-1"></span>**3. Initial Organisation Setup**

**Please note that you can select in the top left of the Menu bar from anywhere in the Capacity Tracker and this will take you back to the Home Page/Main Menu.**

#### <span id="page-8-2"></span>**Step 1: Edit and update your information**

a. The first step is to ensure your Home Care Provider is correctly setup in the system. This is done by selecting the Home Care Provider Providers tile on the Main Menu

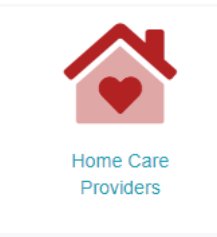

b. You will be presented with the following screen.

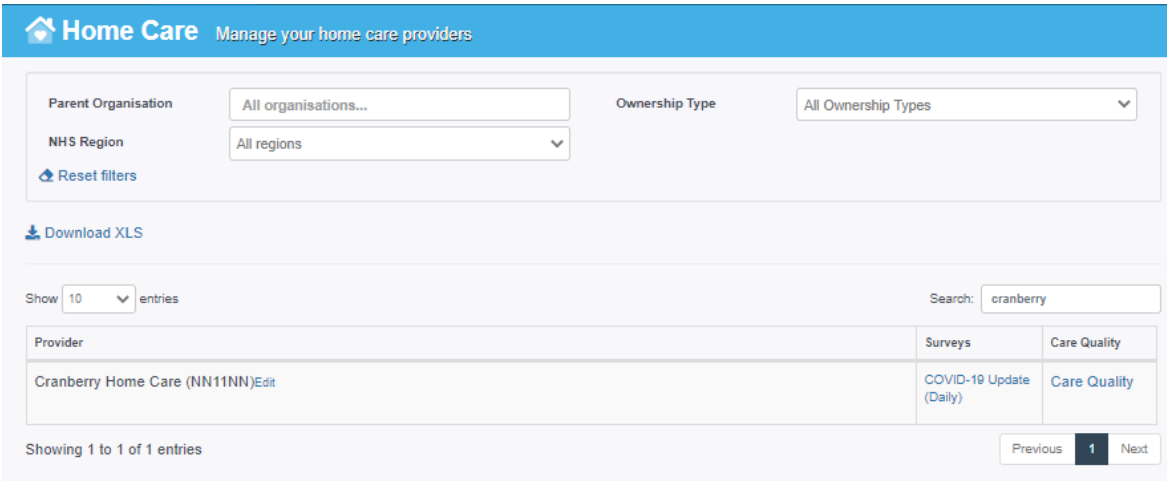

The setup involves working through each of the respective 3 links associated with your Organisation:

- i. Edit Home Care Provider Details (Address etc.)
- ii. Care Quality
- iii. Covid 19 Update Daily

Note: If you have registered for multiple sites, all of the sites that are registered will be listed and you'll be required to repeat the process for each one individually.

#### <span id="page-9-0"></span>**Provider Details**

First click the **'Edit'** link next to the Home Care Provider name. This will take you into the Edit Provider Page which allows you to review and update the main details regarding your organisation. There are helpful links on the left hand side to take users to the appropriate section on this page

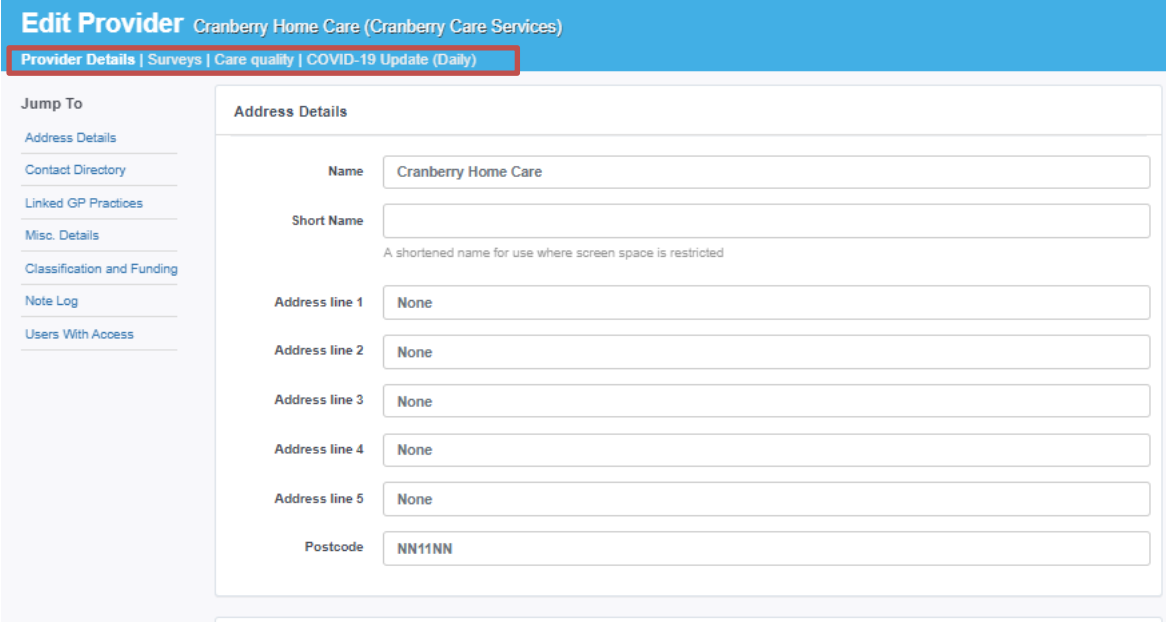

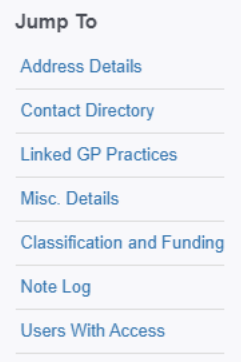

#### <span id="page-10-0"></span>**Address Details**

Please sense check the information that is contained within this section. Any errors can be amended /updated

- i. Provider Name
- ii. Address
- iii. Postcode (very important that this is entered this correctly)

#### <span id="page-10-1"></span>**Contact Directory**

**Manager Details**- It is extremely important that you input your Manager details in the Contact Directory. This information will appear in the search results and is also used to send key communications to the Home Care Provider and update reminder prompts. Where applicable you should also include your NHS net Email address. This email address should be in addition to the managers email address; it is very important that these details are kept up to date.

The **Contact Directory** can be completed to capture details of organisations that you may need in an emergency or to support with Business Continuity.

To add a contact simply click add a contact.

There is a list of pre-defined roles that will appear (see below) or free text can be input for other key contacts (e.g. Plumbers/Electrician etc.)

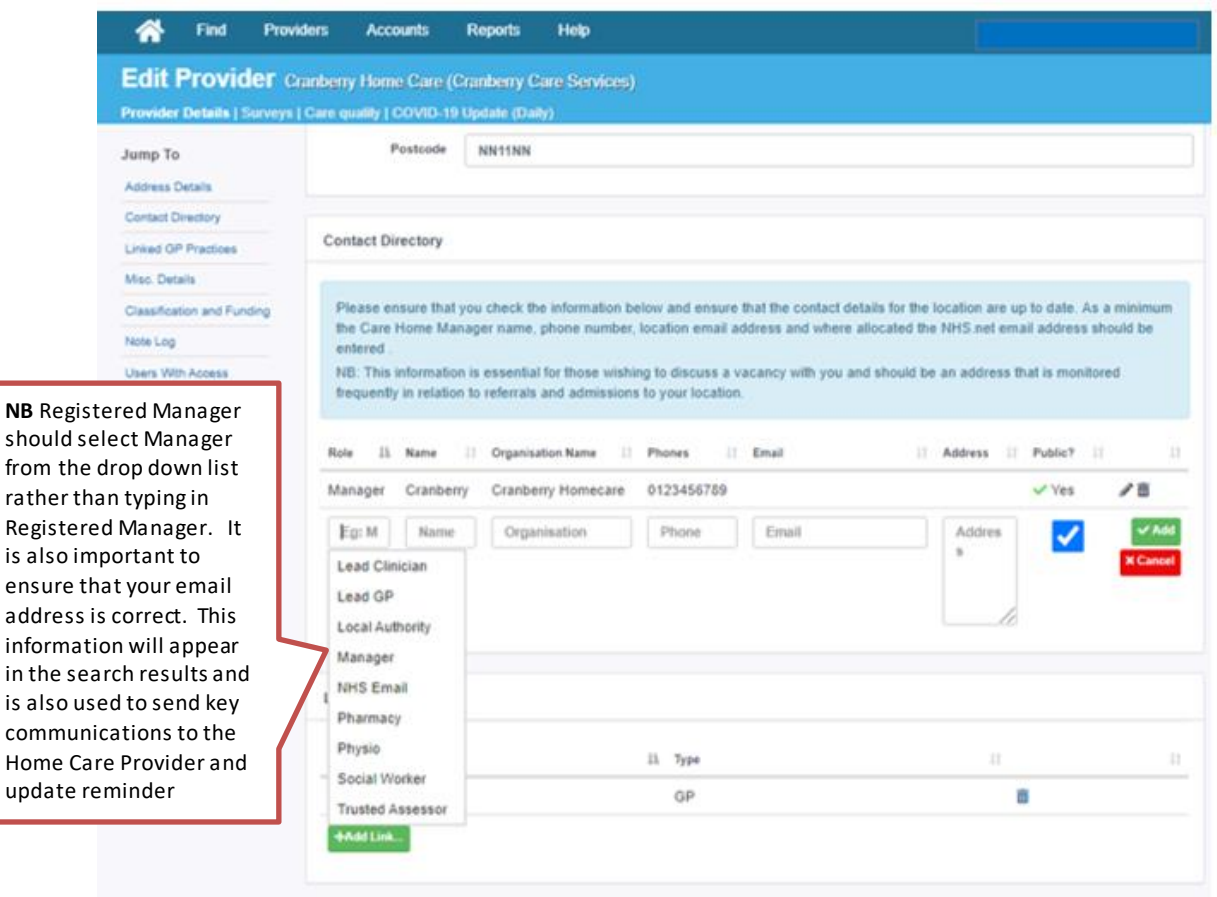

**Note:** These details can be made public by clicking the Tick Box. Public entries will be shown on the 'Find Capacity' page used by health and social care professionals.

#### <span id="page-11-0"></span>**Linked GP Practices**

The ability to link GP practices to your organisation is available to support Emergency resilience. GP Practices can be added to your location profile by clicking the Add Link button and typing the name of the GP Practice you wish to add; once located click the Add button.

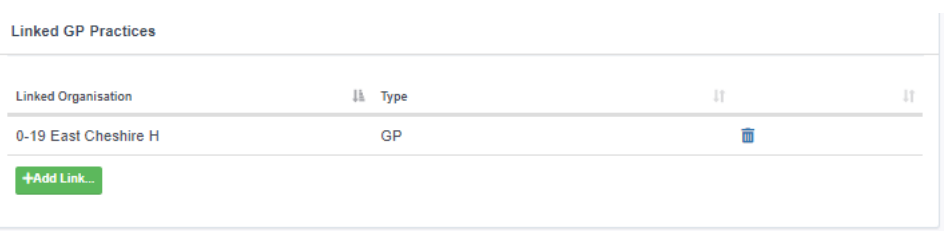

<span id="page-11-1"></span>**Misc. Details** including CQC report URL, Public URL for your location

i. The system imports your latest CQC Report URL and Public URL directly from the CQC and this is displayed in search results for the location. It enables other users of the Capacity Tracker to quickly link to these places on the Internet.

#### <span id="page-12-0"></span>**Classification and Funding**

i. Review the information pre-populated as this has been imported from the CQC.

**Please note your CQC registered services are listed here. These are imported from CQC so should there be any error here, you will need to contact CQC to have any anomalies corrected**. Once CQC have updated any incorrect information this will then be imported into the Capacity Tracker.

#### <span id="page-12-1"></span>**Note Log**

Whilst you are on this page, you have the option to add as many notes as you want about your location/ services. This is not essential and you may choose to not add any notes. An example is given below of the sort of information you may wish to include **but please remember these need to be kept up-to-date**. If added, **notes appear in the search results** when users search for capacity. Some providers include information about accessibility, whether the location accepts admissions after a certain time – the choice is yours, **but please remember the information in the Notes Log appears in the search details.**

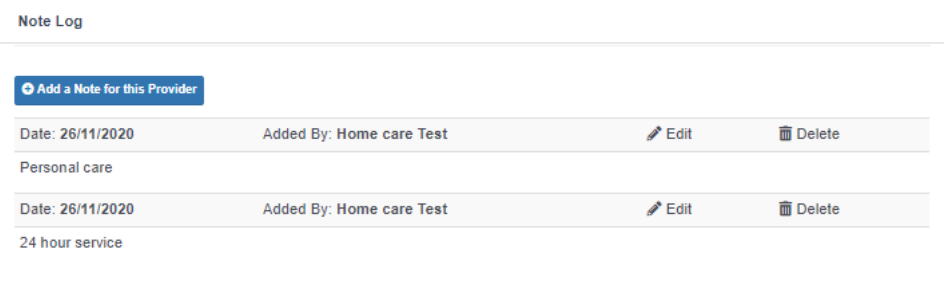

#### <span id="page-12-2"></span>**Users with Access**

This outlines the Names of Users who have access to your location. It also identifies those users who are Approvers.

**Always remember** to press the **'Save'** button when you've updated information on this or any screen. Don't worry if you forget as you will receive a reminder prompt prior to leaving the page

#### <span id="page-12-3"></span>**Step 2: Surveys**

On occasion, you may be asked to complete a survey. These can be found via the Survey section. If the below message appears no action is required. Home Care Providers should note that these are different to the current "CQC Survey that they complete on a daily basis" e.g. previous surveys have covered Syringe Driver supplies and Proxy online ordering .

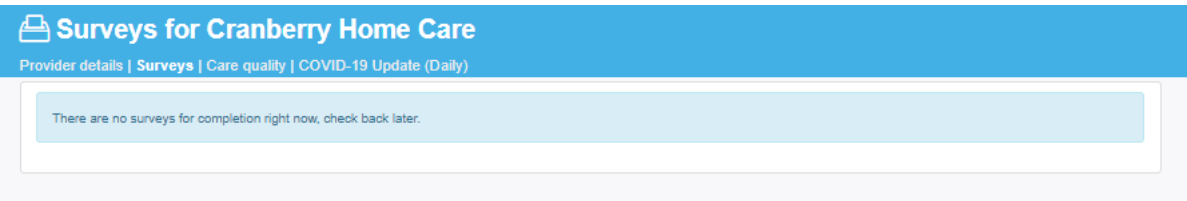

#### <span id="page-13-0"></span>**Step 3: Quality**

No action is required for this section; it contains CQC ratings imported from the CQC report. NOTE: **These are**

**imported from CQC so should there be any error here, you will need to contact CQC directly to have any anomalies corrected**.

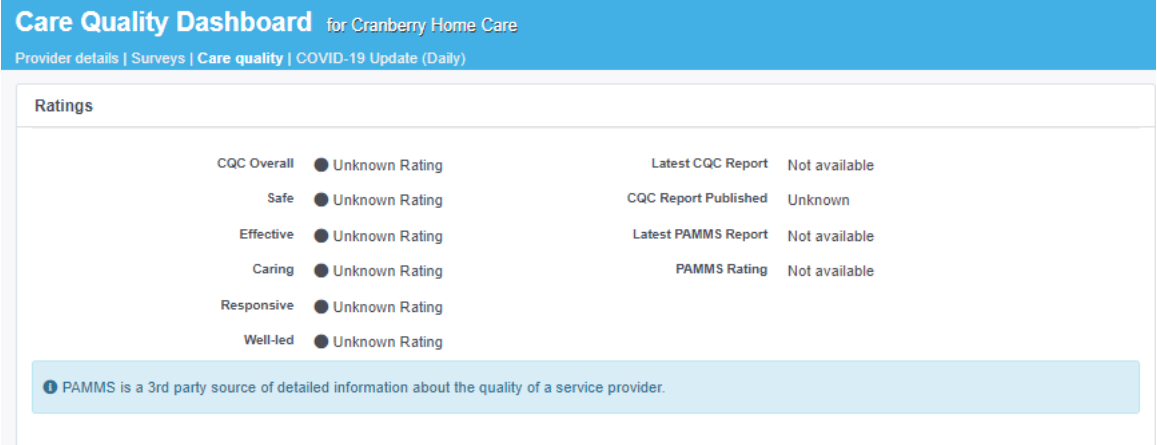

#### <span id="page-13-1"></span>**Step 4: Covid-19 Survey Update (Daily)**

The information in the screen shot below needs to be updated daily

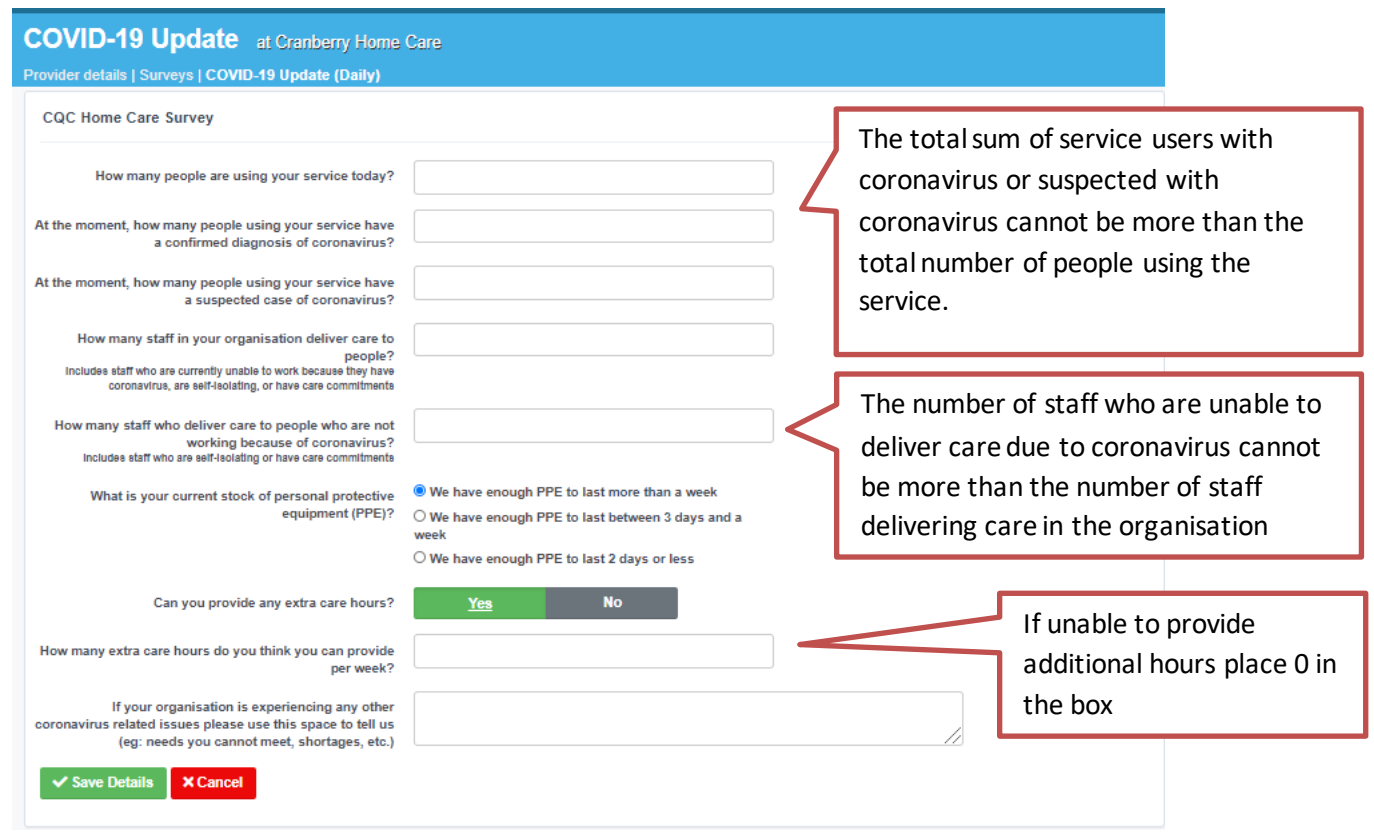

Once you have completed all of the questions remember to click on the Green **Save Details** button.

#### <span id="page-14-0"></span>**Bulk Updates**

Larger Home Care Providers with dual or multiple registrations can update their information via the Business Continuity & Vacancy Update tile shown below and found on the Main Menu screen. Please note the bulk upload template has been updated to capture Home Care. **Those using this functionality must download the new template, and then populate to ensure a successful upload.**

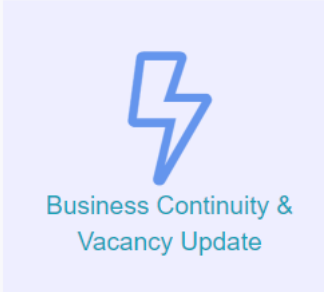

Click on the tile and the following screen is displayed.

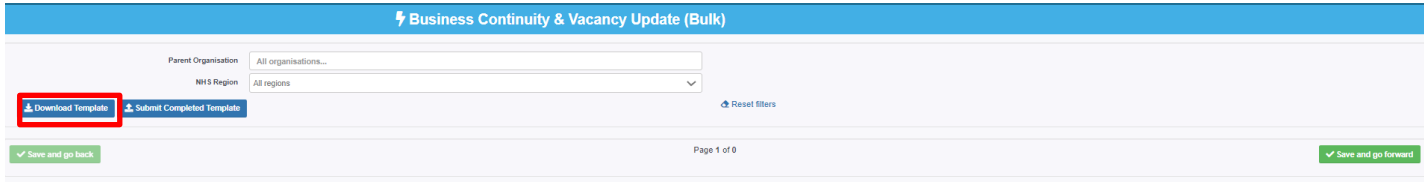

Click on the Download template and the following spreadsheet will open in Excel.

There is a separate tab for each section of the Capacity Tracker that requires an update which includes Home Care.

The data to be completed has been separated into columns e.g. in the screen shot below. Please read the

instructions in the 'Instruction' tab prior to completing the template.

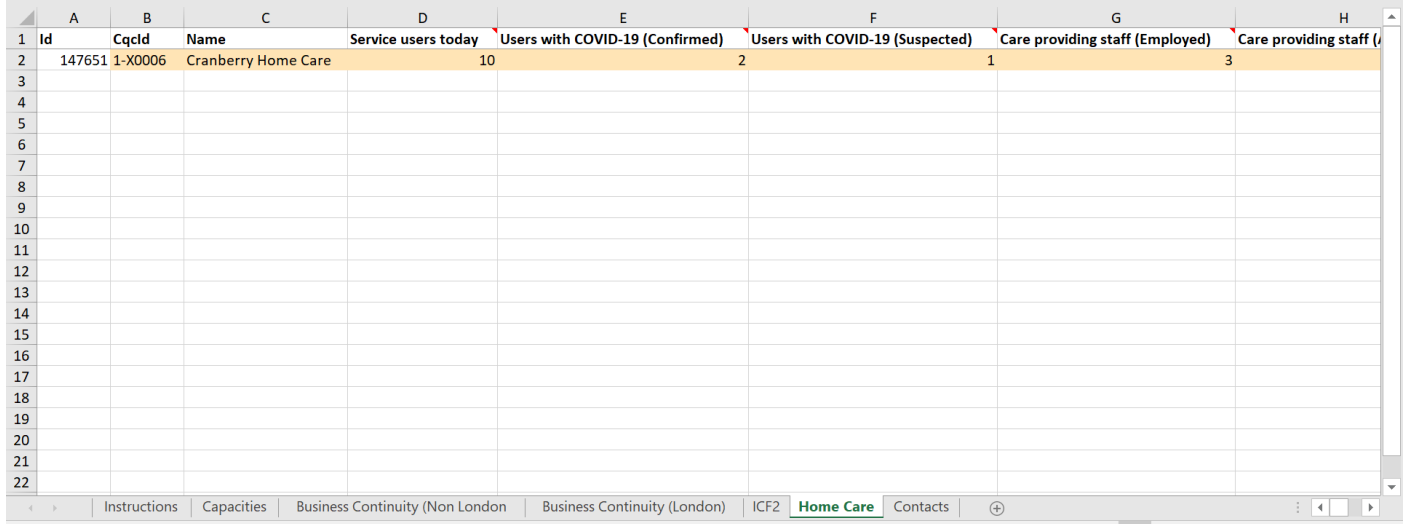

One you have completed all of your data, save the spreadsheet and click on Submit Completed Template button

**1** Submit Completed Template

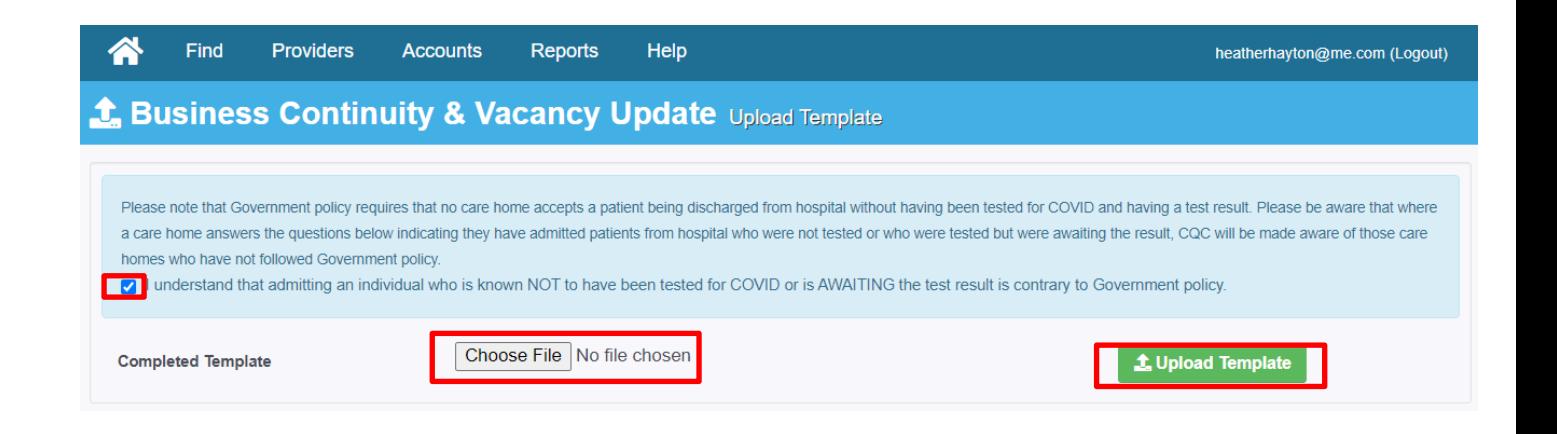

To upload the template:

- i. Insert a tick in the check box to state you understand that admitting an individual who is known NOT to have been tested for COVID or is AWAITING the test result is contrary to Government Policy
- ii. Next click 'Choose File' which will open your file explorer and allow you to upload the file
- iii. Select the upload Template button.

**Please Note** All of these actions need to be complete in order for your upload to be successful.

If the Government Policy check box is not checked you will receive the following popup message.

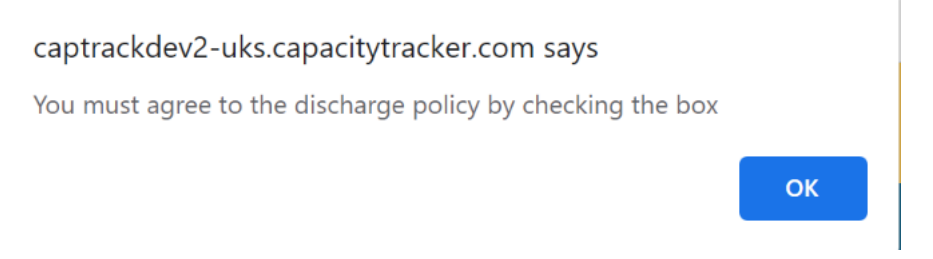

Simply click **OK**. A pop up message will then disappear allowing you to insert a tick in the check box.

<span id="page-15-0"></span>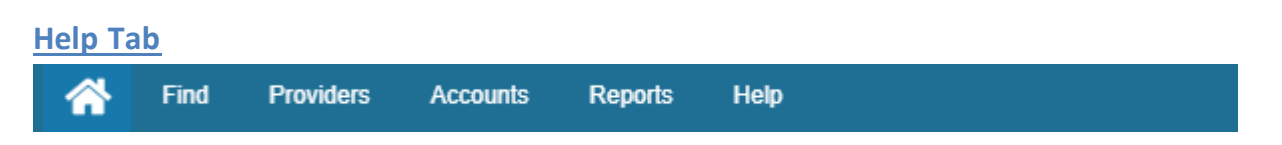

Useful Guides and Videos can be found via the **Help** section along with information about '**What's New'** in the Tracker.

**Remember:** if you wish to add more locations you can do so via the **'Accounts'**section in the dark blue bar and select My Details/Access

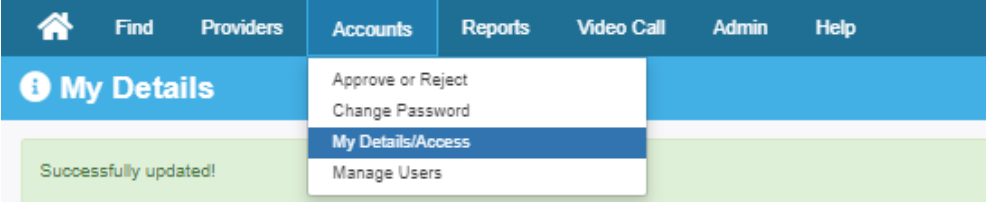

Insert the location postcode in the Postcode/Location field and select search. You will then be displayed with all of the locations relating to that postcode. To select click on appropriate address or organisation name and a tick will appear to confirm the selection. You can add more than one location by adding another postcode and following the steps above. When you have finished click the green 'update' button.

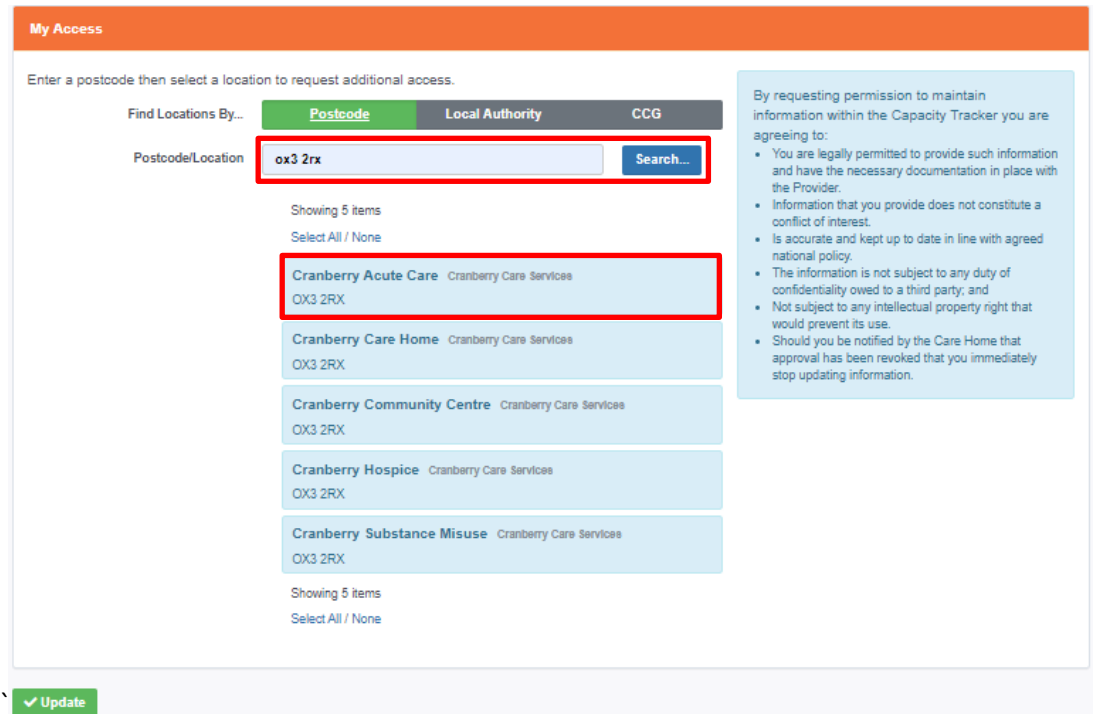

This will trigger an email to the approver within the organisation(s) you have selected for review. Once approved the Home Care tile will be visible on the Main Menu screen.

#### <span id="page-16-0"></span>**Approvers only: How to Approve**

To review Approvals click on the Approve/Reject User Tile which can be found on the Main Menu screen.

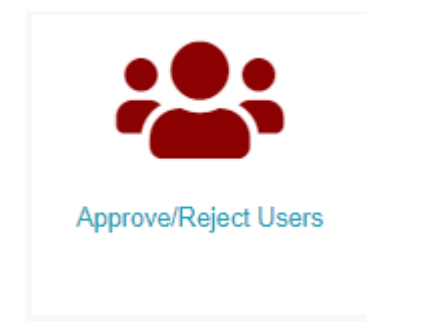

#### <span id="page-16-1"></span>**Hints and Tips**

#### **How to reset your password**

If you have forgotten your password you can reset it via the **Log In** Screen

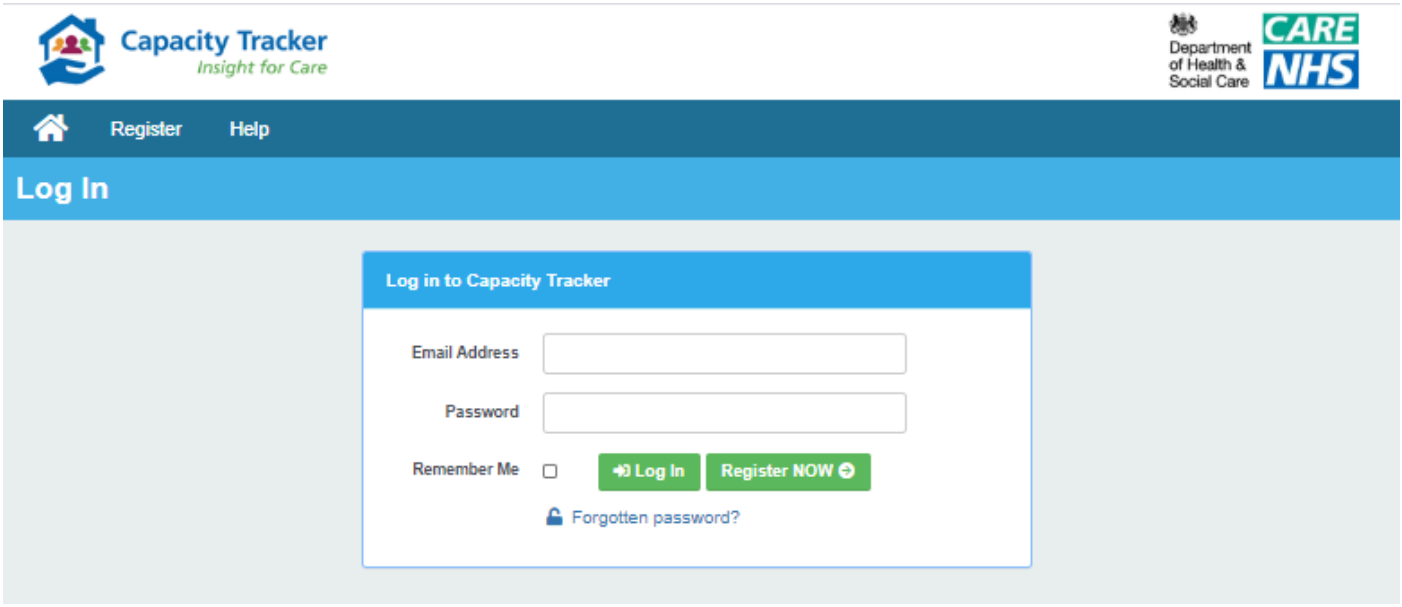

Click on **forgotten password**and enter your email address in the box provided. Then click on the green 'Email me a new password' box. You will shortly receive an email to reset your password.

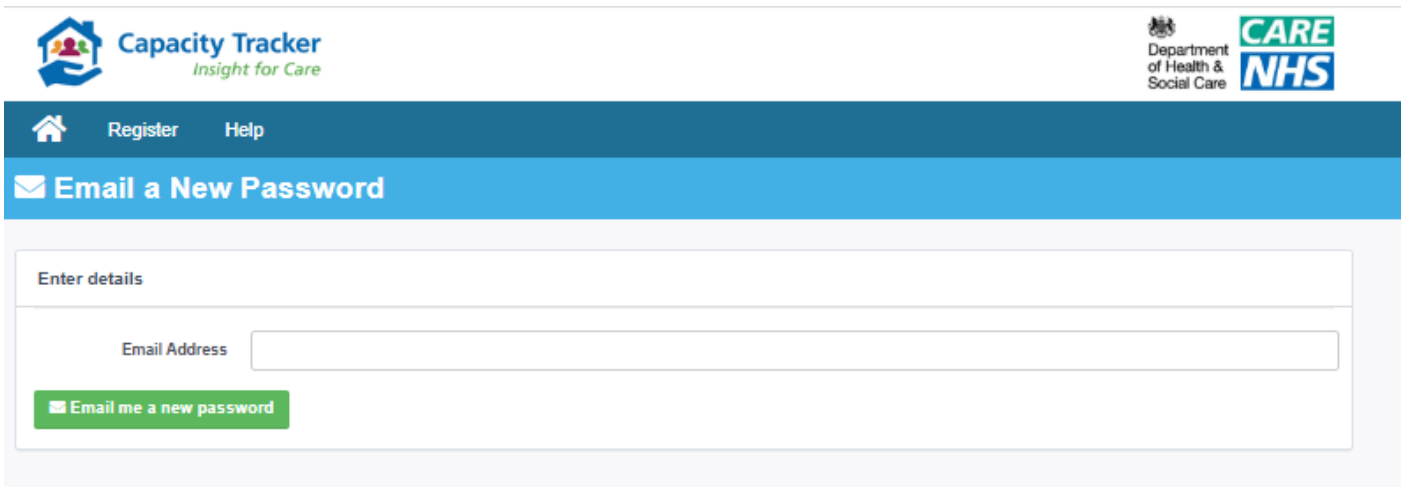

**REMEMBER: updates can be made via any internet connected device including i-Pads/tablets and smartphones – so updates can be made whilst on the go. Search for**  <https://careproduksstore.blob.core.windows.net/carehomeuserdocs/substance-bulkupdates.pdf>

**and log-in using your user name and password. Save as a favourite to access the site more quickly.**

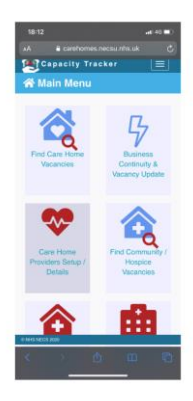

For further information or to request a demonstration please contact us

Telephone: 0191 6913729 Email: [Necsu.capacitytracker@nhs.net](mailto:Necsu.capacitytracker@nhs.net) Internet: http://capacitytracker.com/ Twitter: @CapacityTracker Facebook: @NHSCapacityTracker